# Cómo configurar el sistema de distribución inalámbrico (WDS) en el RV130W

# Objetivo

Un sistema de distribución inalámbrica (WDS) es un sistema que permite la interconexión inalámbrica de puntos de acceso (AP) en una red. WDS permite ampliar una red inalámbrica utilizando varios puntos de acceso sin necesidad de una red troncal con cables para vincularlos. Para establecer un enlace WDS, el dispositivo y otros peers WDS remotos deben configurarse en el mismo modo de red inalámbrica, canal inalámbrico, selección de banda inalámbrica y tipos de encriptación (Ninguno o WEP). Para obtener más información, refiérase a Configuración de Parámetros Inalámbricos Básicos en el RV130W.

En un entorno de pequeña empresa típico, puede configurar WDS en modo Bridge o en modo Repeater. El modo puente es útil si desea que los otros AP extiendan la señal de red para su dispositivo, que actúa como el link común. El modo repetidor es útil si desea que su dispositivo actúe como repetidor de señal de red para otros AP usando una conexión inalámbrica.

El objetivo de este documento es mostrarle cómo configurar un sistema de distribución inalámbrico en el RV130W.

## Dispositivos aplicables

·RV130 W

## Versión del software

•v1.0.1.3

# Configuración del sistema de distribución inalámbrica

#### Configuración de WDS en modo puente

Paso 1. Inicie sesión en la utilidad de configuración web y elija Wireless > WDS. Se abre la página WDS:

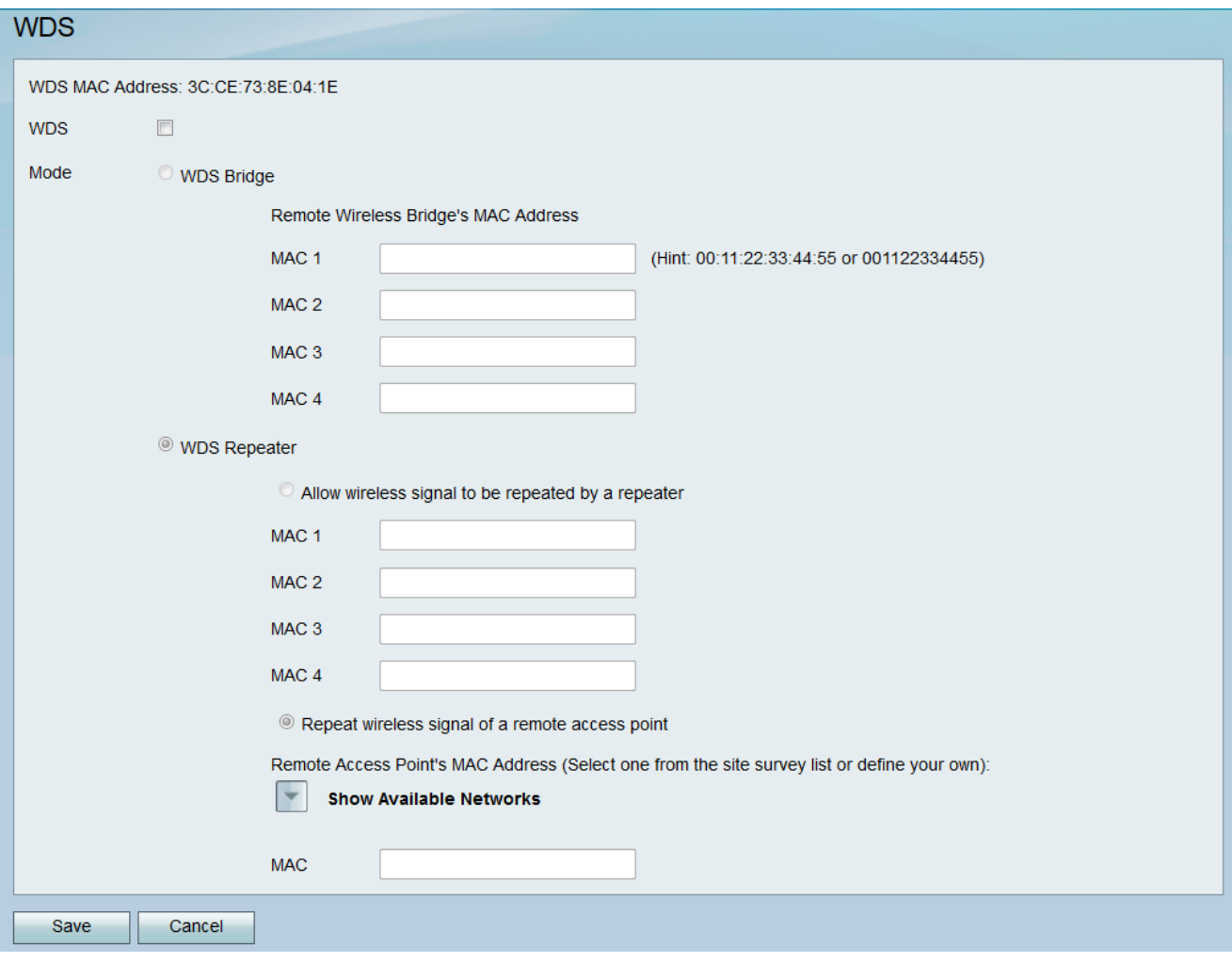

Paso 2. Para habilitar WDS, active la casilla de verificación en el campo WDS.

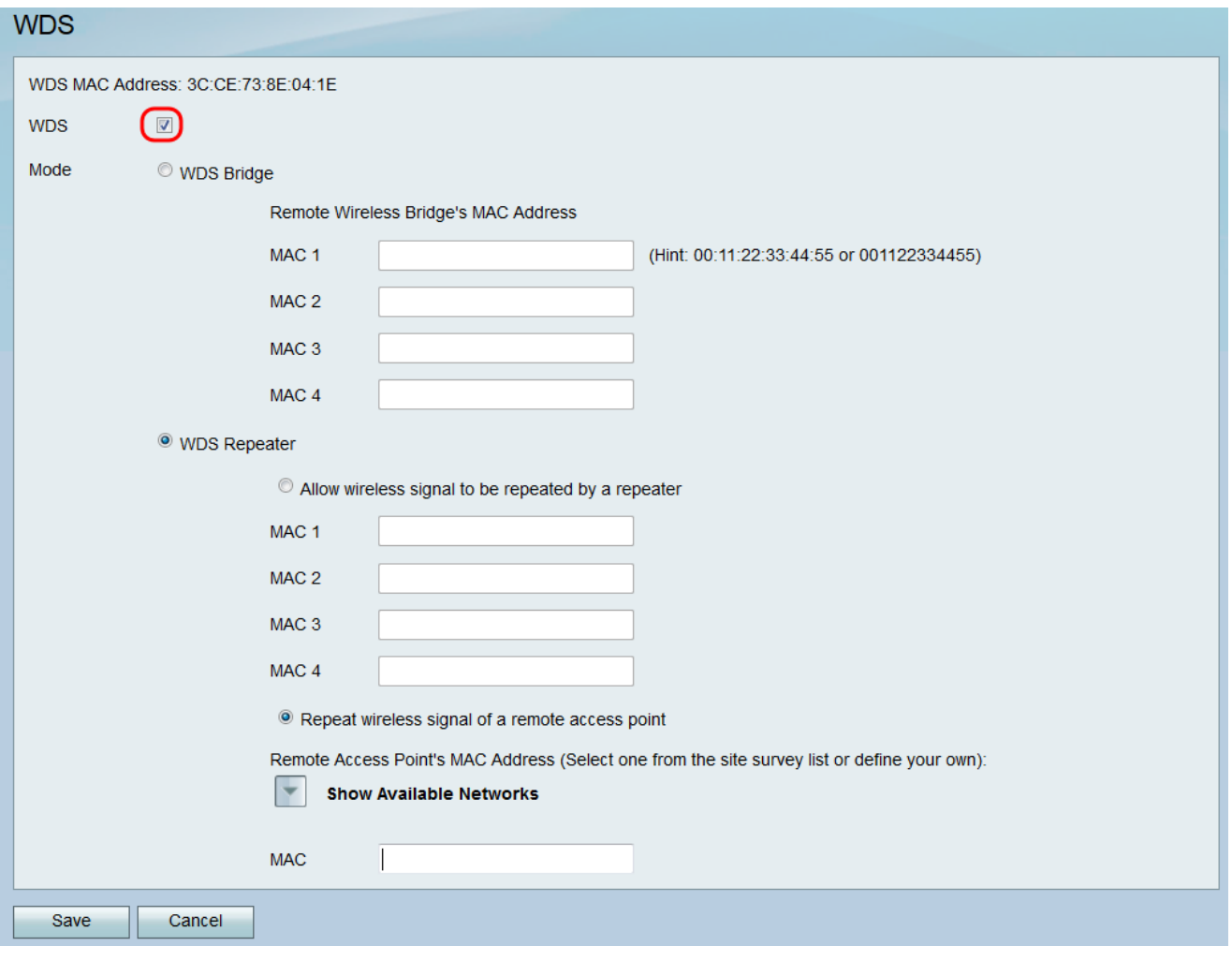

Paso 3. En el campo *Mode*, haga clic en el botón de opción **WDS Bridge**. Cuando el WDS del router se configura en modo Bridge, el WDS designa el punto de acceso configurado como el link común entre varios puntos de acceso.

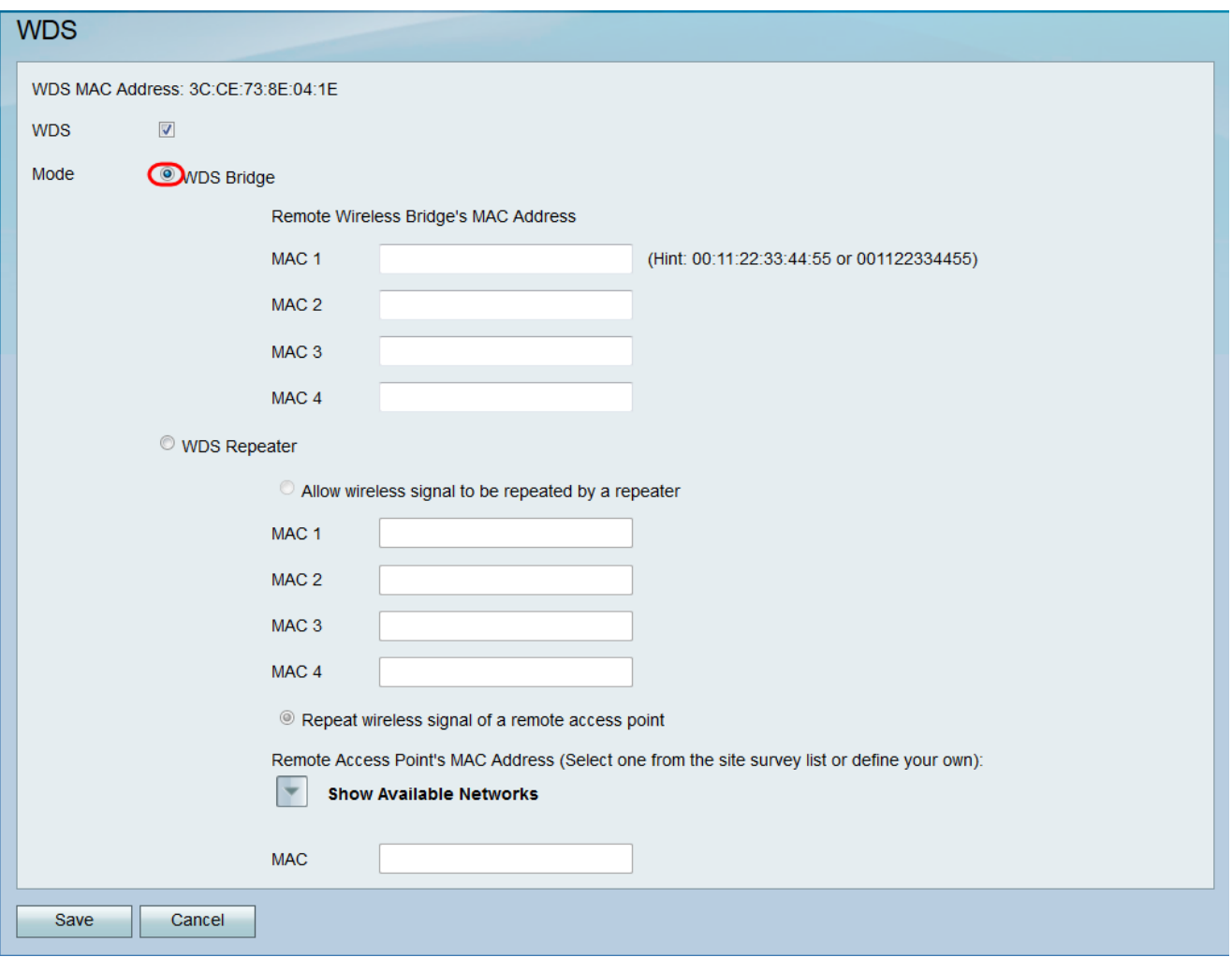

Paso 4. En la sección Dirección MAC del puente inalámbrico remoto, introduzca la dirección MAC de un punto de acceso que se utilizará como puente en el campo MAC 1. También puede configurar puntos de acceso adicionales para usarlos como puentes en los campos MAC 2, MAC 3 y MAC 4.

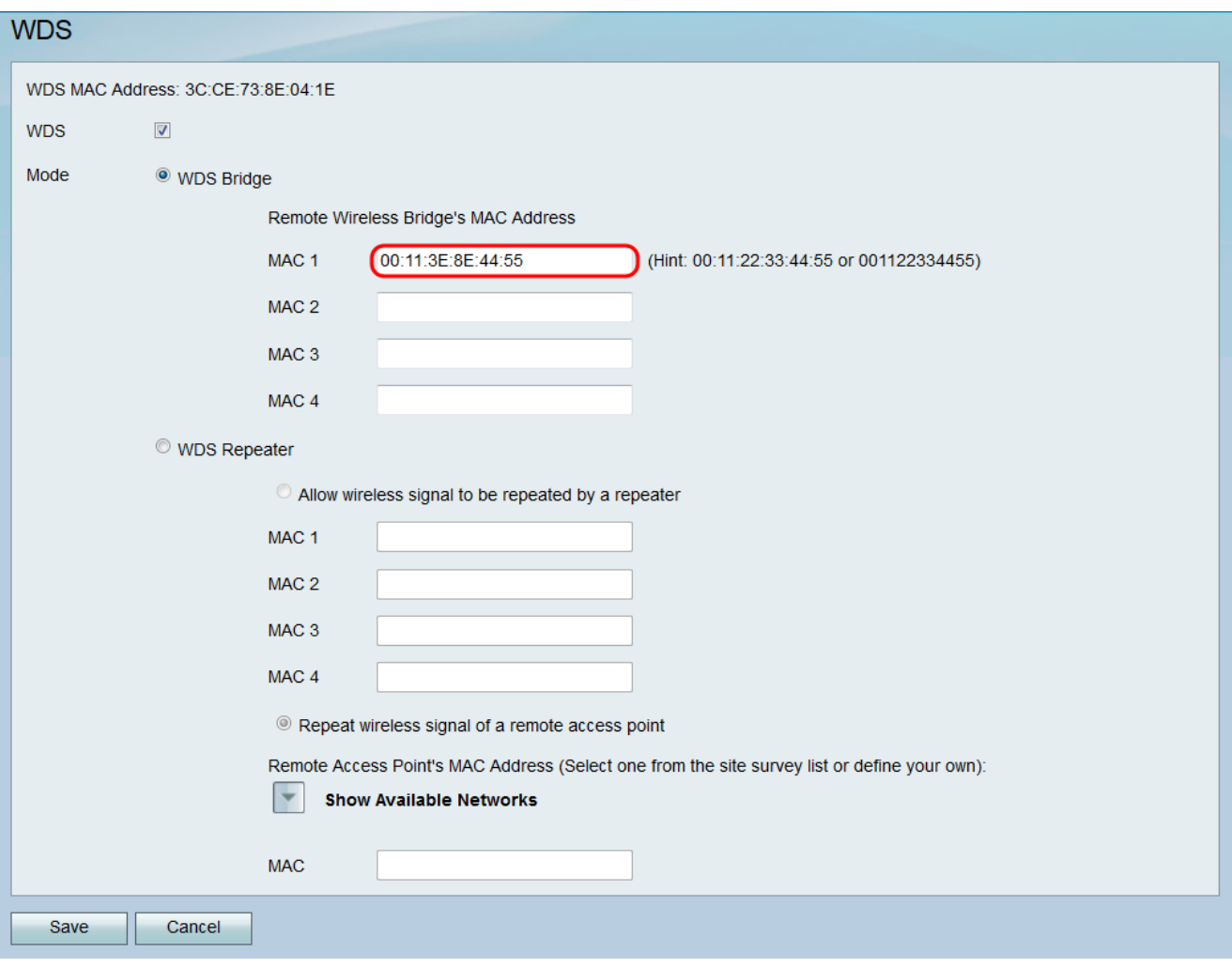

Paso 5. Haga clic en Guardar para guardar los cambios.

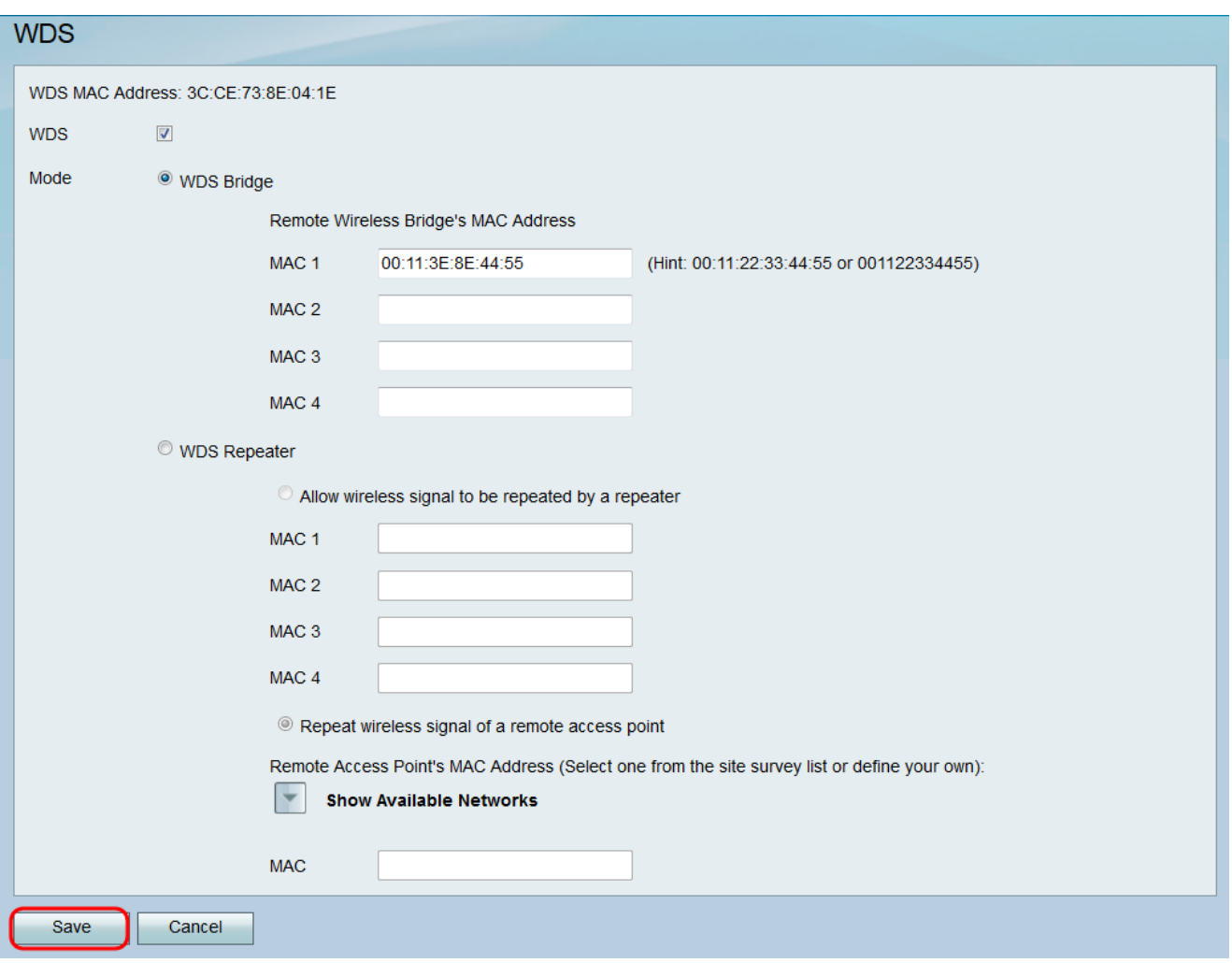

### Configuración de WDS en el Modo de Repetidor Inalámbrico

Paso 1. Inicie sesión en la utilidad de configuración web y elija Wireless > WDS. Se abre la página WDS.

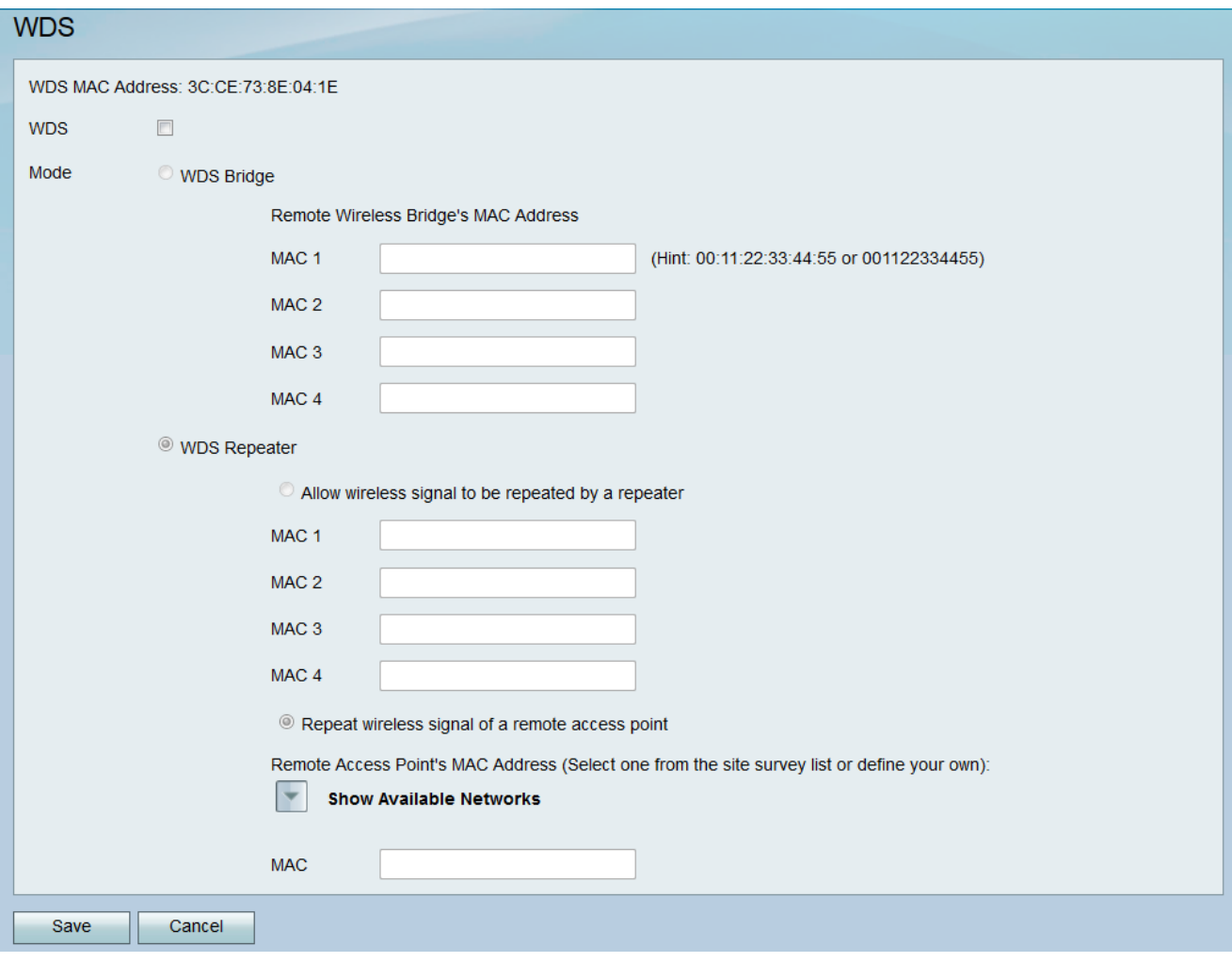

Paso 2. Para habilitar WDS, active la casilla de verificación en el campo WDS.

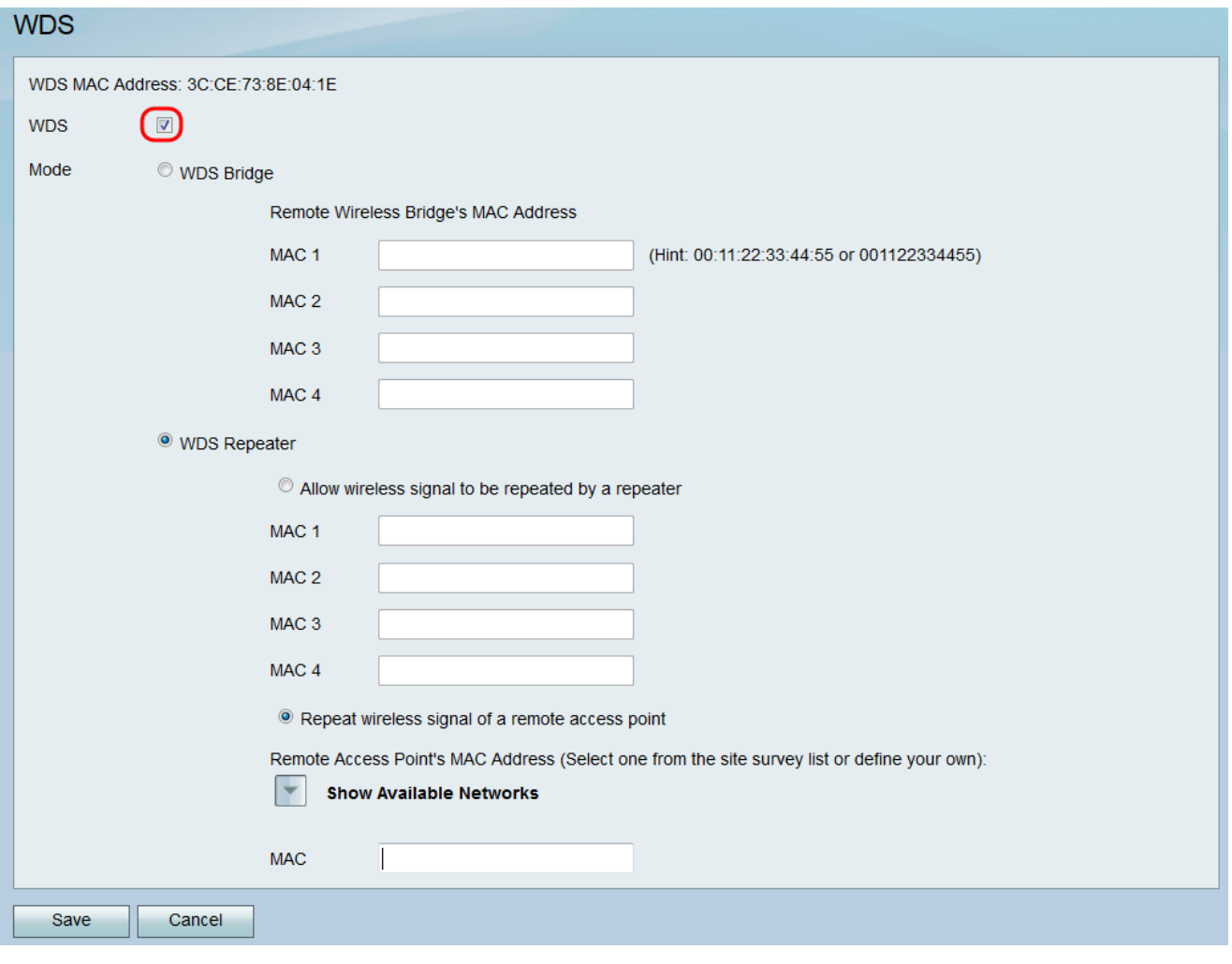

Paso 3. En el campo Mode, haga clic en el botón de opción WDS Repeater. Cuando el WDS del router se configura en el modo Repeater, el WDS designa el punto de acceso configurado para conectarse a varios puntos de acceso sin una conexión con cable a la LAN repitiendo señales mediante la conexión inalámbrica.

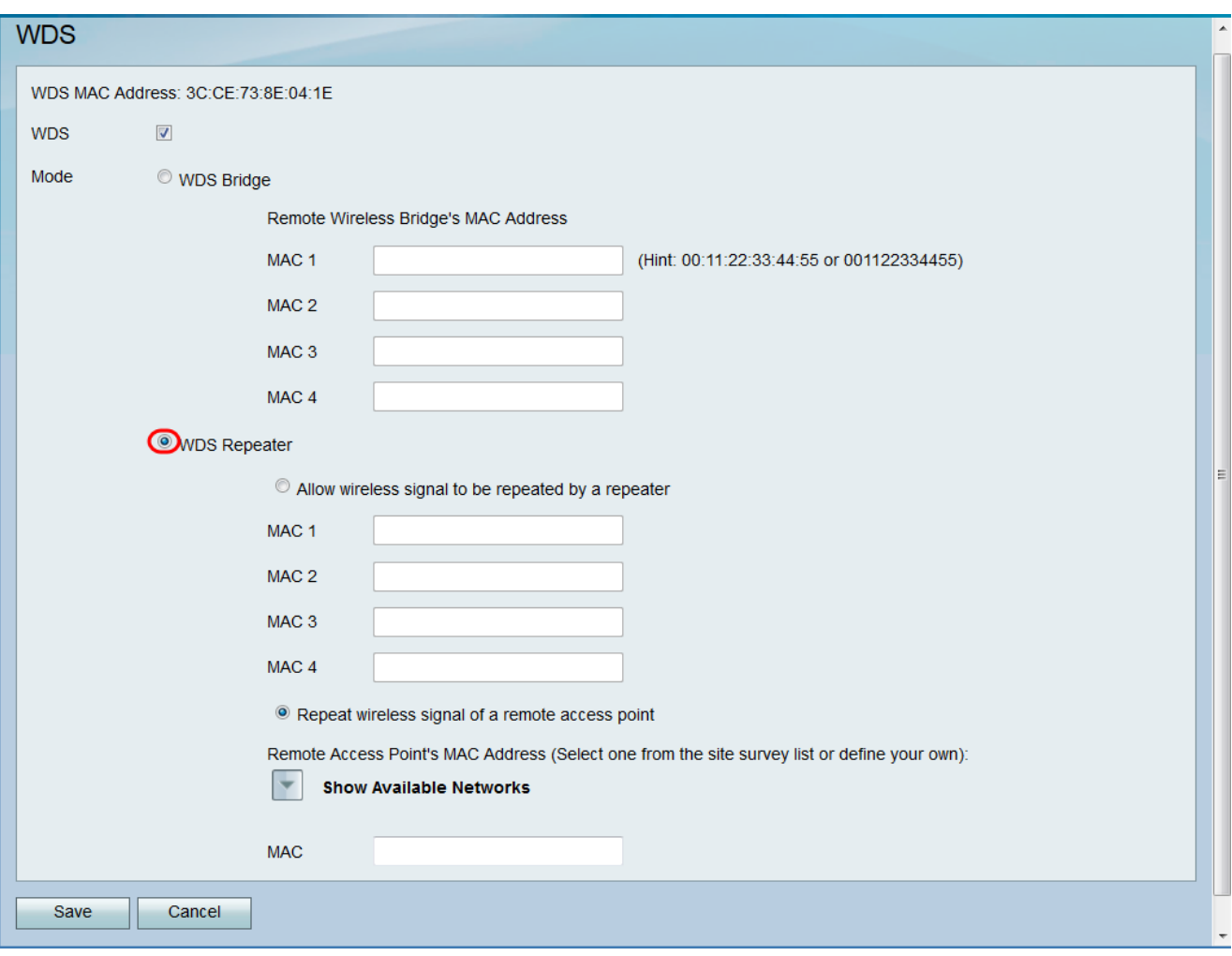

Paso 4. Elija la opción deseada para el modo WDS Repeater. Las opciones disponibles se definen de la siguiente manera:

·Permitir que un repetidor repita la señal inalámbrica: los puntos de acceso designados se utilizan para repetir la señal inalámbrica del dispositivo.

·Repetir la señal inalámbrica de un punto de acceso remoto: el dispositivo se utiliza para repetir la señal inalámbrica de otro punto de acceso inalámbrico. Si selecciona esta opción, vaya directamente al paso 6.

Paso 5. Si elige Permitir que la señal inalámbrica sea repetida por un repetidor en el Paso 4, ingrese la dirección MAC de un punto de acceso que se utilizará como repetidor en el campo MAC 1. Puede configurar puntos de acceso adicionales para utilizarlos como repetidores en los campos MAC 2, MAC 3 y MAC 4. Salte al paso 9.

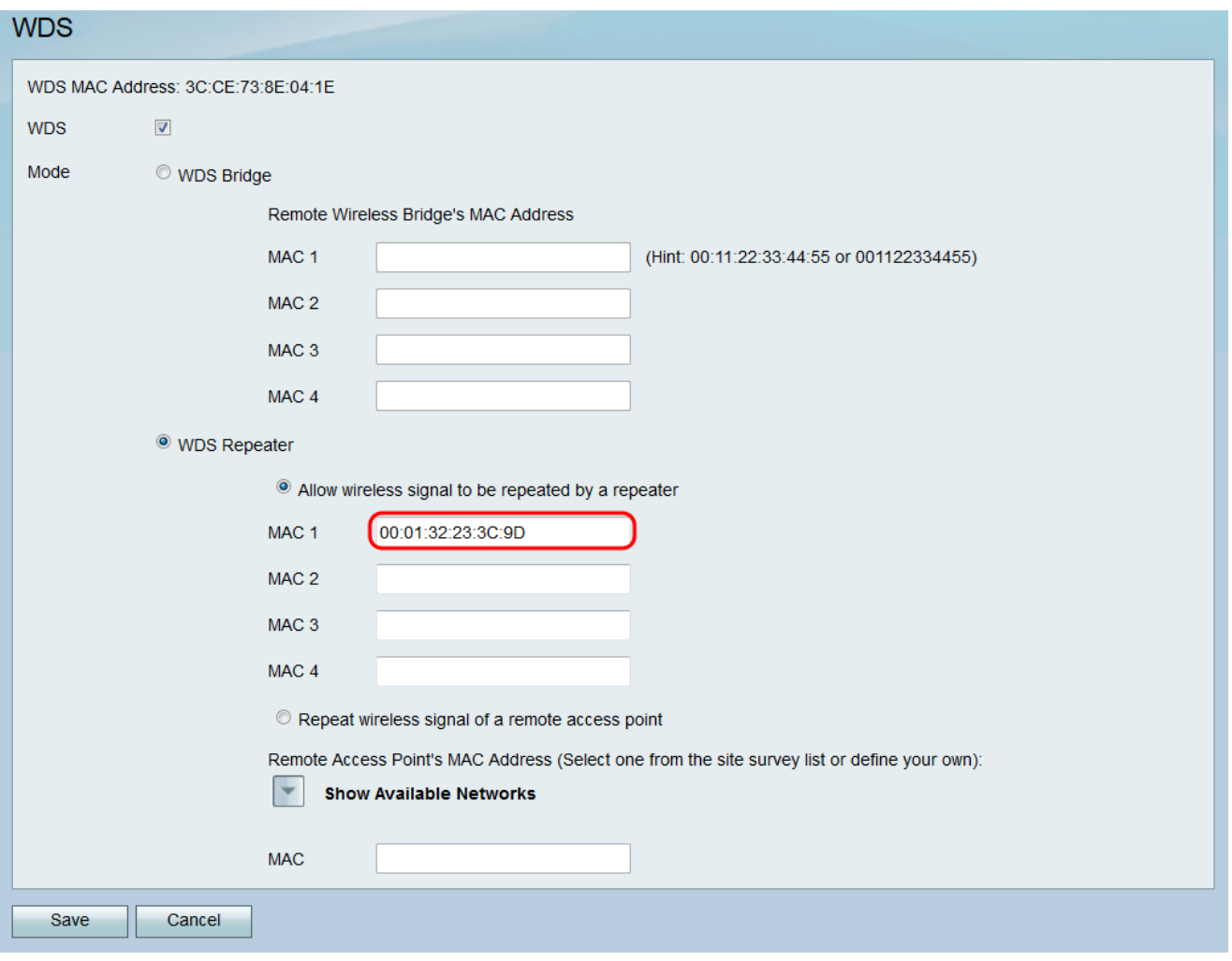

Paso 6. Si elige **Repetir la señal inalámbrica de un punto de acceso remoto** en el Paso 4, haga clic en Mostrar redes disponibles para encontrar los puntos de acceso inalámbricos disponibles a los que conectarse.

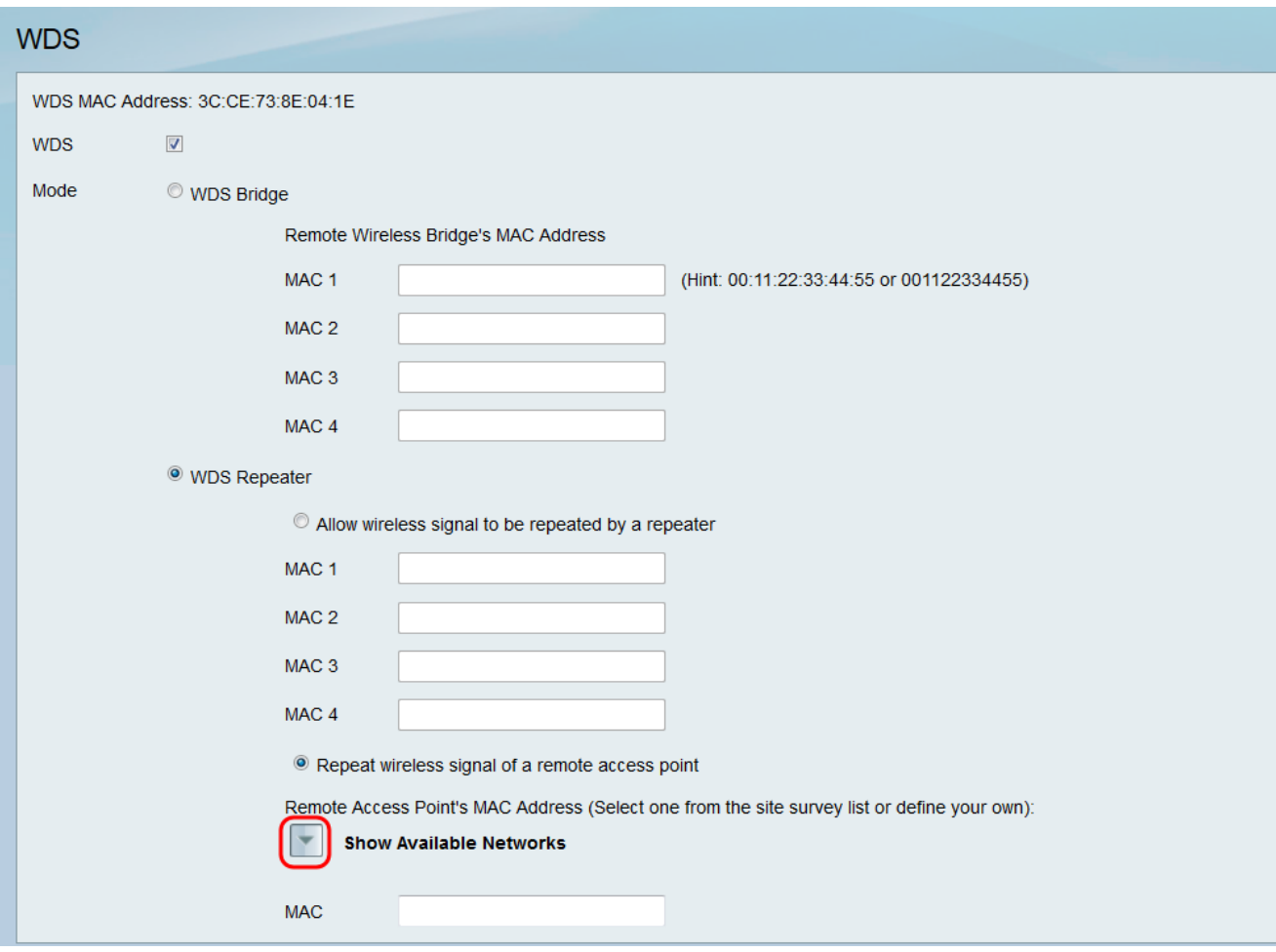

#### Aparece la Tabla de Redes Disponibles:

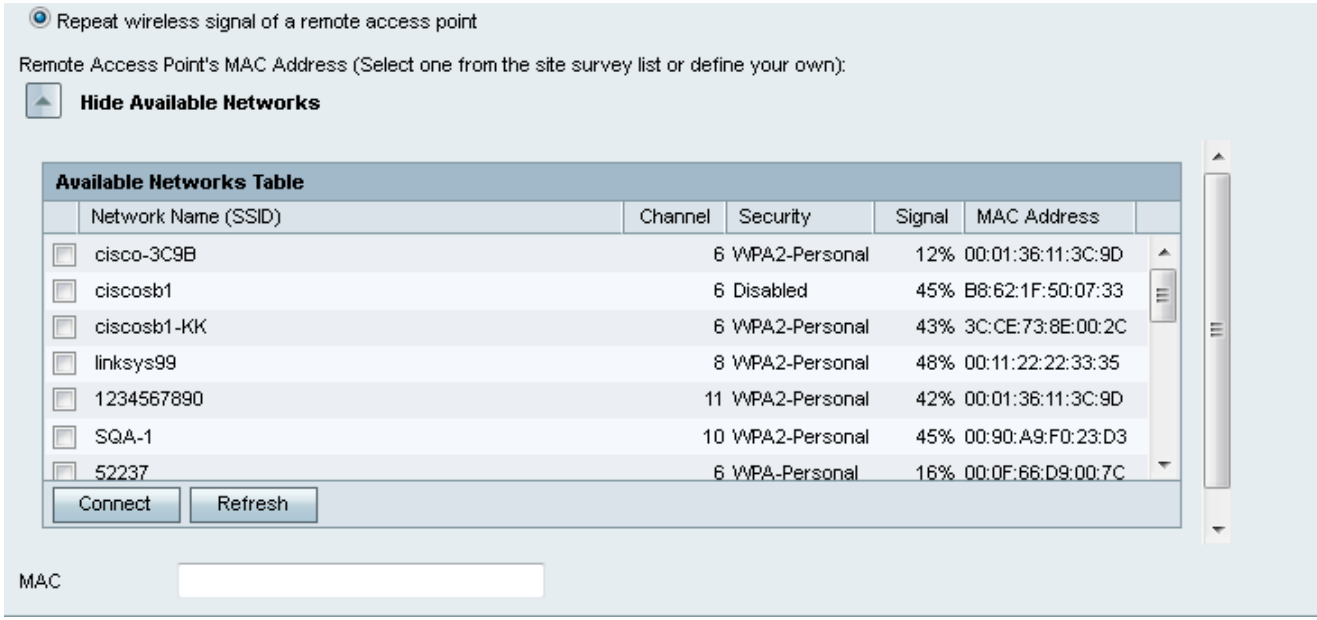

Paso 7. Active la casilla de verificación deseada del nombre de la red para designar el punto de acceso inalámbrico disponible para el que desea que el dispositivo repita la señal.

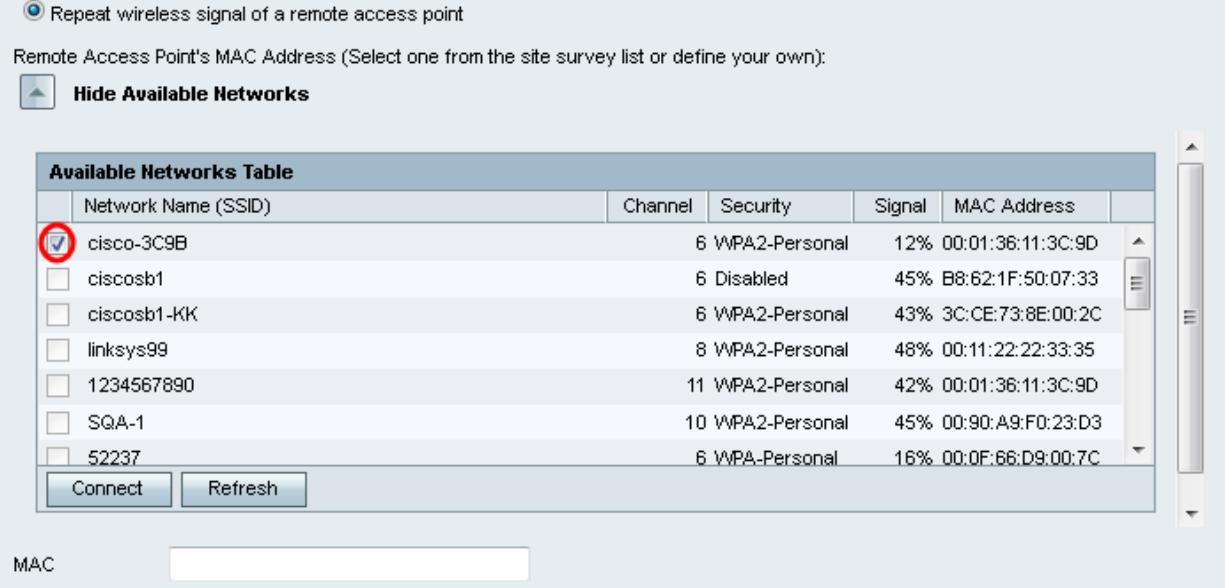

Paso 8. Haga clic en el botón Connect para agregar la dirección MAC del punto de acceso seleccionado al campo MAC.

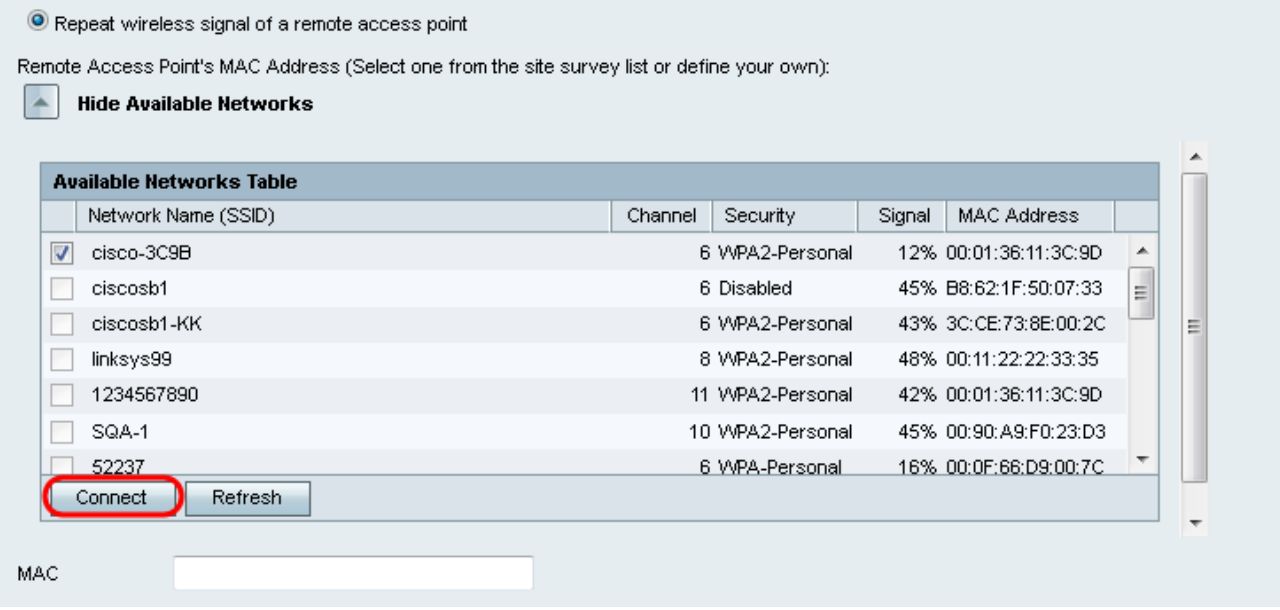

El campo MAC se actualizará con la dirección MAC de la red seleccionada.

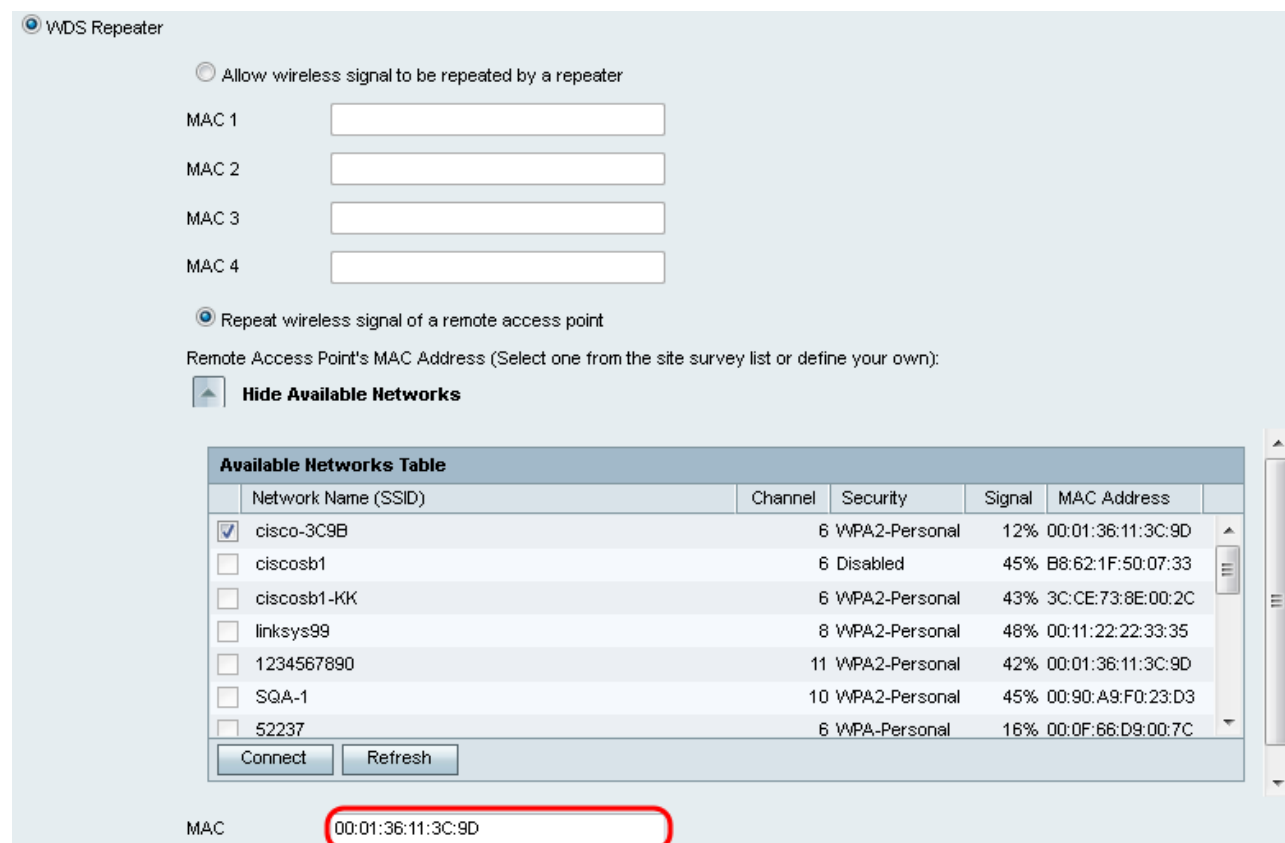

Paso 9. Haga clic en Guardar para guardar los parámetros.

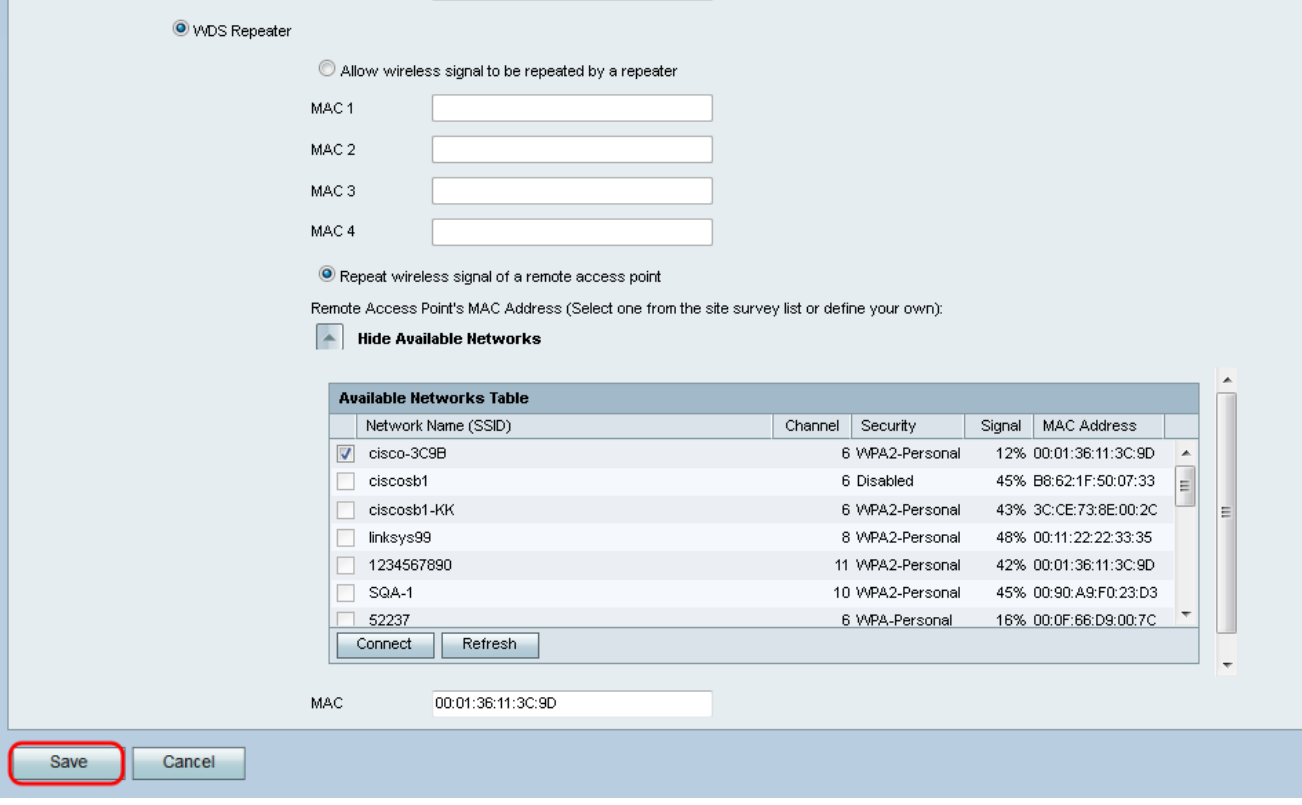